# **SITE INTERNET DE LA GENTIANE**

# **Utilisation de word press pour la mise à jour**

#### **Modifications sur le backoffice du site**

- **- les professionnels**
- **- les comptoirs d'échange**

#### <https://monnaiegentiane.org/wp-admin/>

https:// monnaiegentiane.org/gentiane-bo Identifiant : gentiane Mot de passe : koOWbZPsh\*jHUR)I)!D\*b!9y

Liste des pros :

Page Professionnels

Ne pas faire de modification, elle est générée par un fichier Excel fourni par Yann Bientôt elle sera générée par les infos du logiciel Kohinos

Comptoirs:

Fait à la main.

On peut ajouter les comptoirs ici. "ajouter un(e) nouveau(elle) dans l'arborescence à gauche

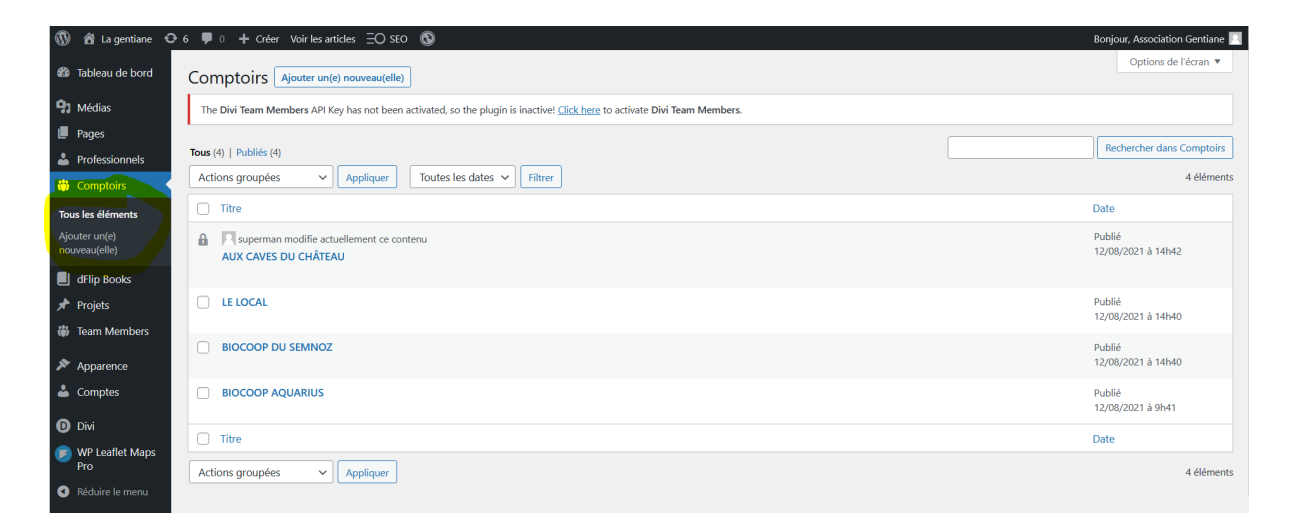

Puis on peut modifier les infos

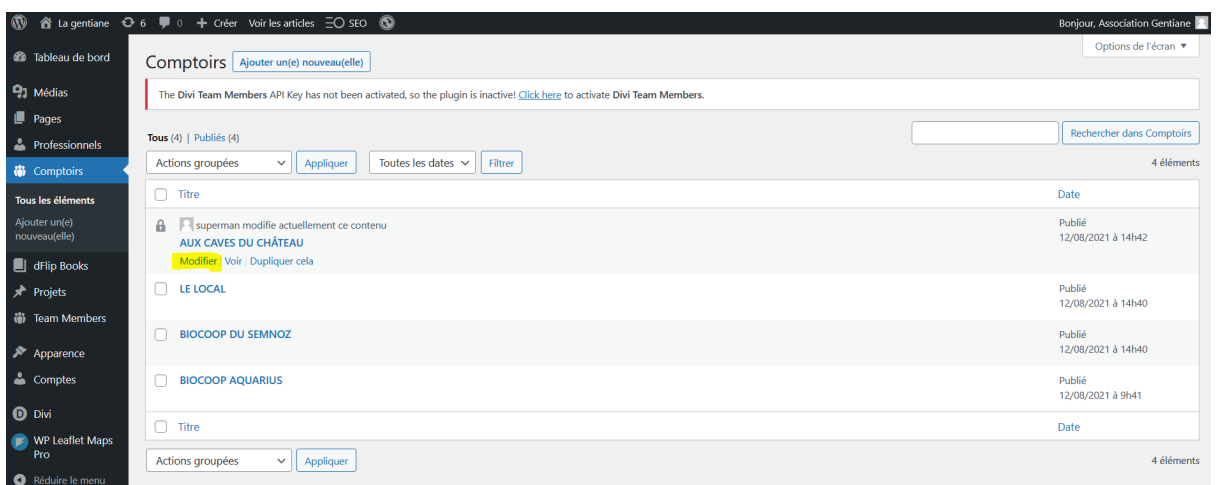

Attention : ne pas oublier de mettre à jour les modifs

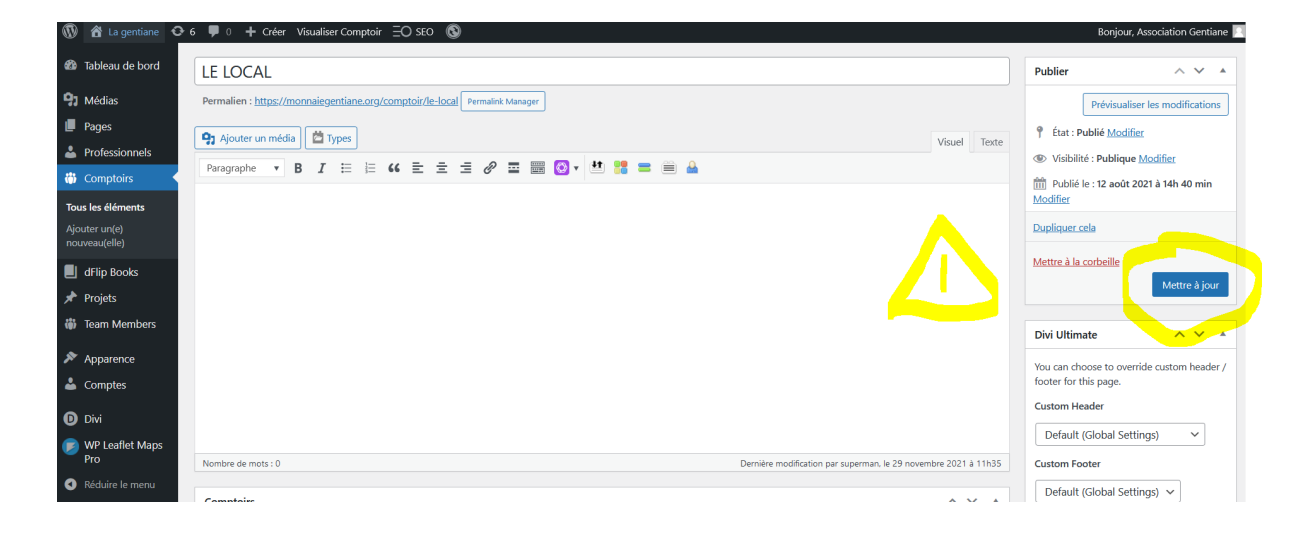

# **Pour le reste aller sur le frontend**

## **Attention il faut quand même s'identifier dans le backoffice pour s'identifier avant**

**Depuis le backoffice cliquer sur la maison en haut à guache "aller sur le site"**

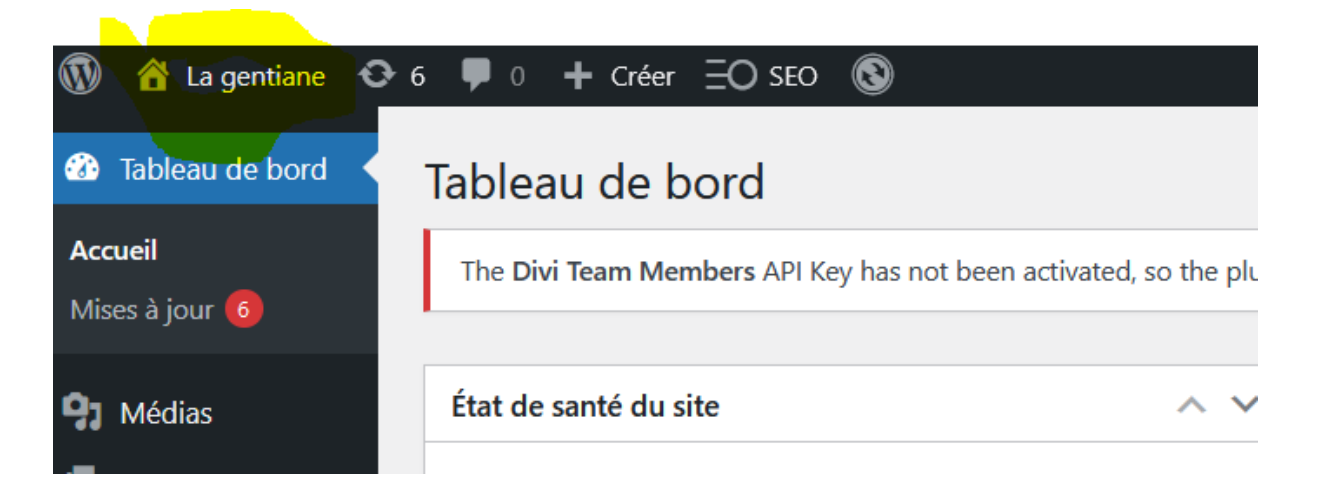

On tombe sur le site de la Gentiane avec la barre d'administration

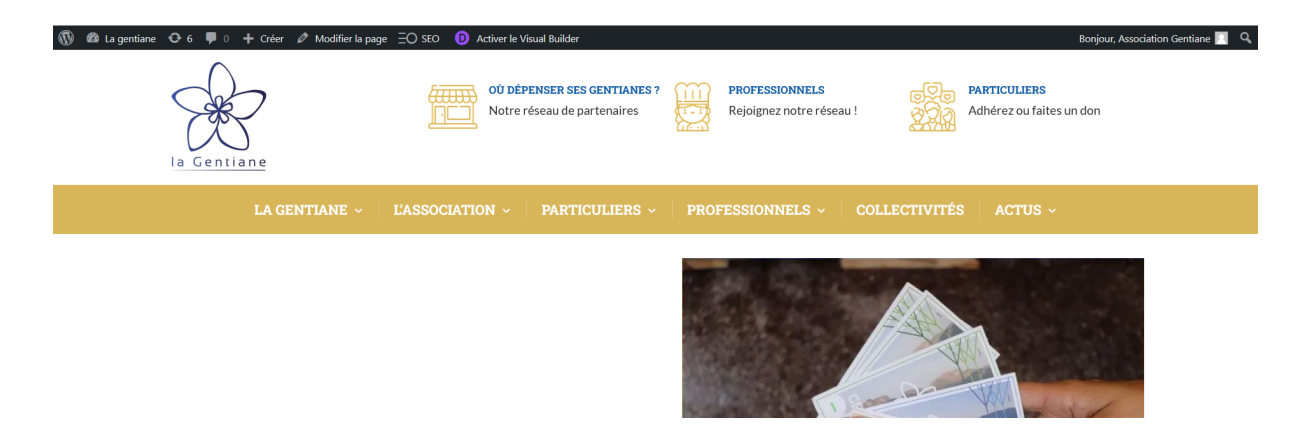

Si la barre n'apparaît pas c'est que vous n'êtes pas connecté en admin. Il faut retourner sur la page du backoffice et s'identifier

# **NE PAS CLIQUER SUR "modifier le site"**

## **Activer le visual Builder**

Permet de faire des modifications directement sur le site Permet de changer du texte, de faire des mises à jour simples.

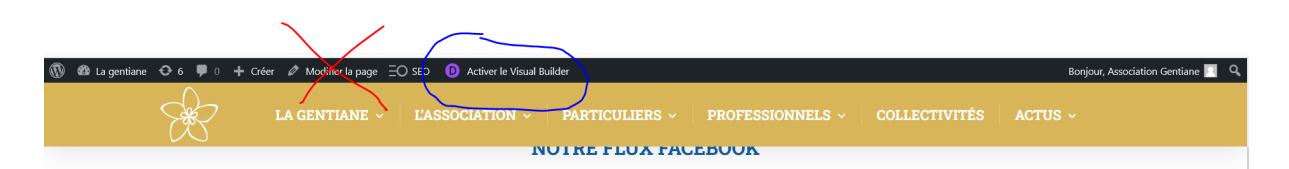

Ne pas toucher la structure de la page (encadré vert) les bleux sont les sections il ne faut pas y toucher non plus.

En passant sur le module que l'on souhaite modifier une barre d'outils grises apparait. La roue crantée permet de modifier le module

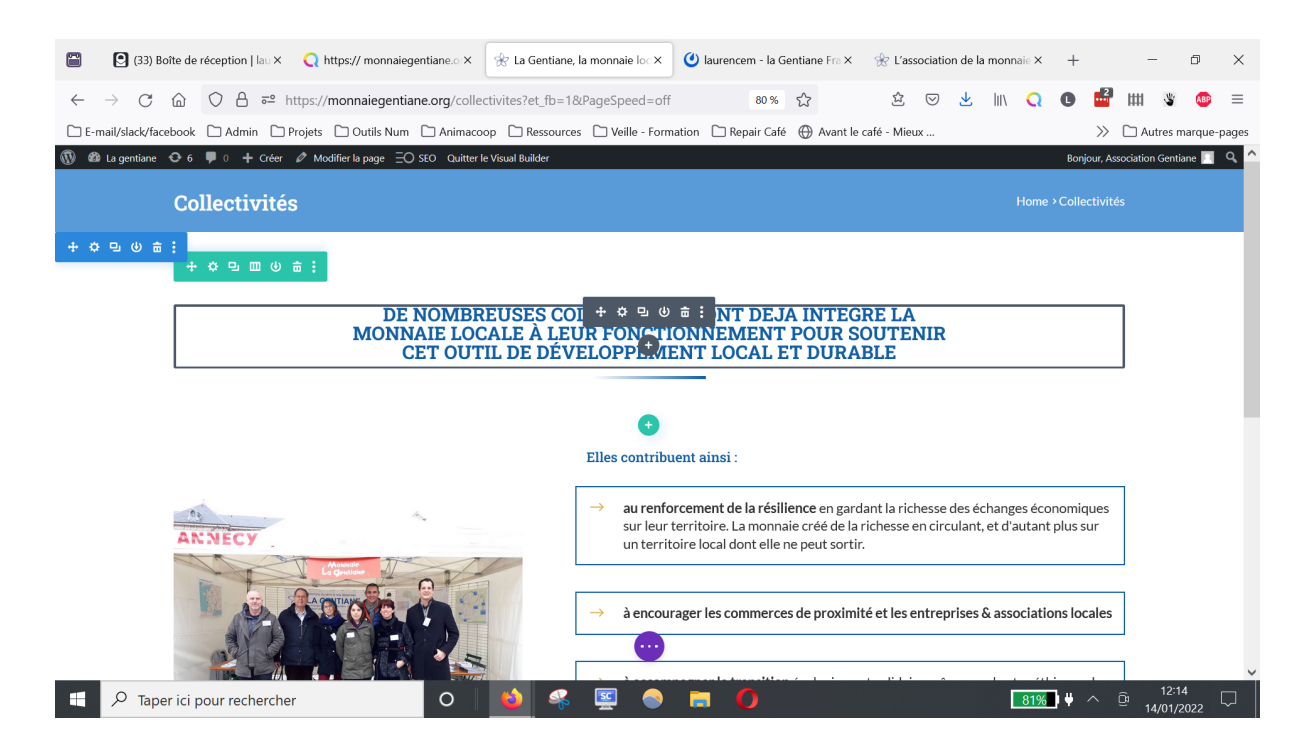

En cliquant sur l'engrenage la fenêtre avec le détail du contenu du module apparait

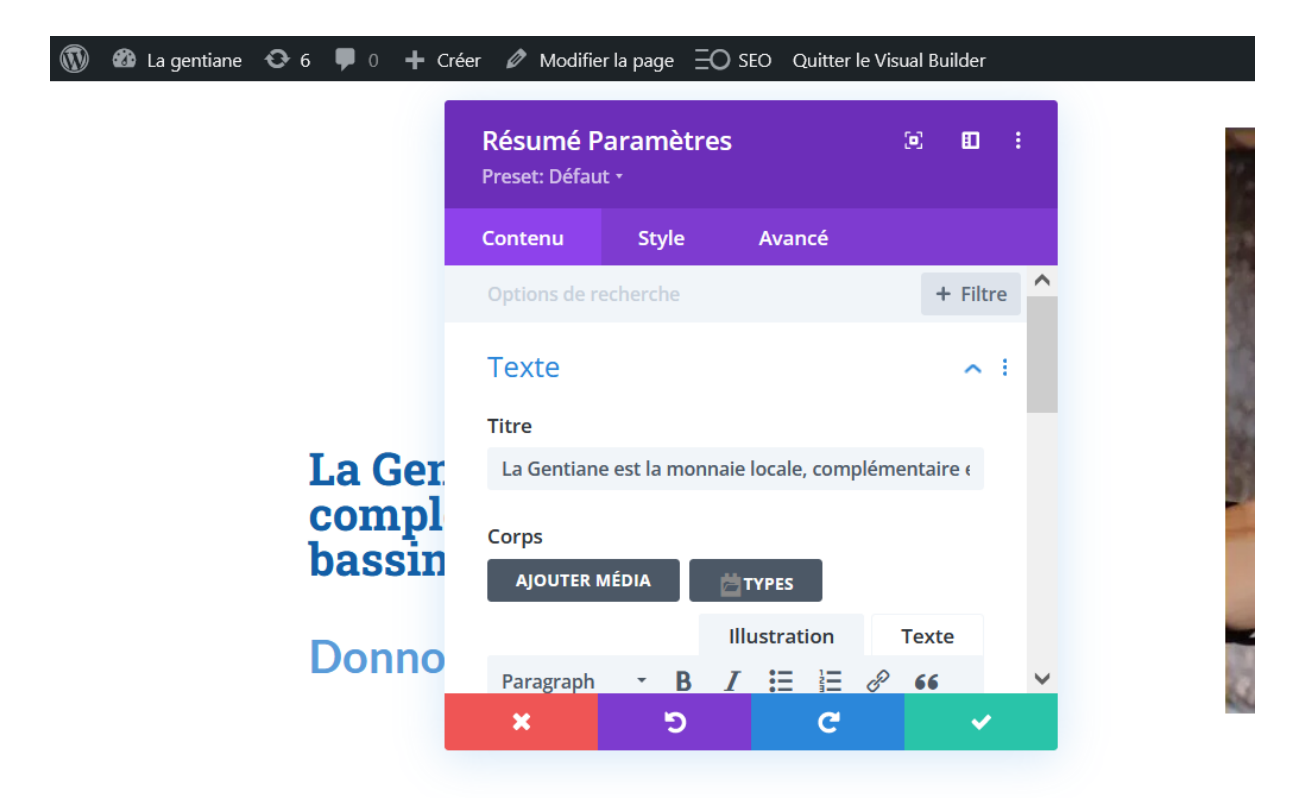

Une fenêtre apparaît pour faire les modifications. Après les modifications on peut prévisualiser en cliquant sur le "check" vert.

Attention les modification ne sont pas enregistrées et ne seront pas publiés sur le site.

Pour créer un popup : demander à PO

Attention : pensez à enregistrer

Petits points violets en bas puis bouton sauvegarder en vert

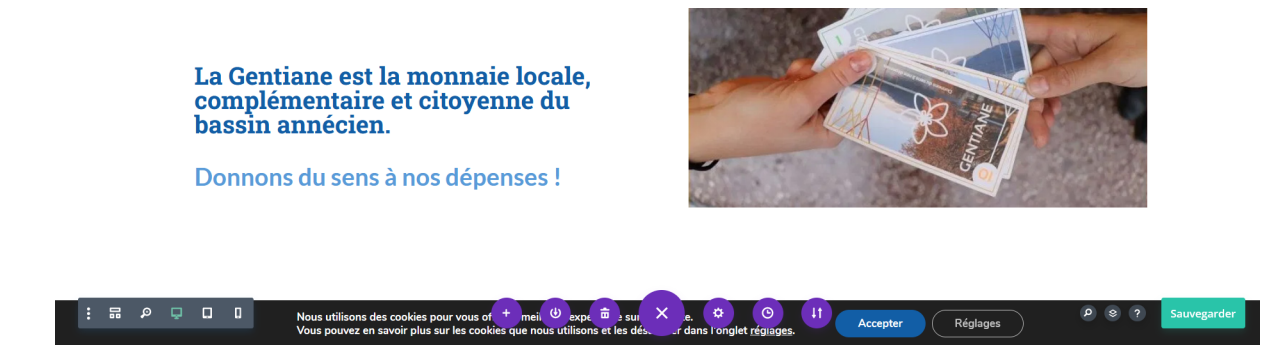

Il faut aller sur la page sur laquelle on souhaite faire les modifications et activer le visual builder pour faire les modifications.

Il faut donc le quitter avant de changer de page.

## **Modifier une image d'un carrousel,**

Passer sur l'image puis cliquer sur la roue crantée

ь

La fenetre violette s'ouvre, choisir l'image concernée. Chaque image s'appelle "carrousel items" si le nom n'a pas été changé.

Il faut à nouveau cliquer sur la roue crantée pour modifier cette image

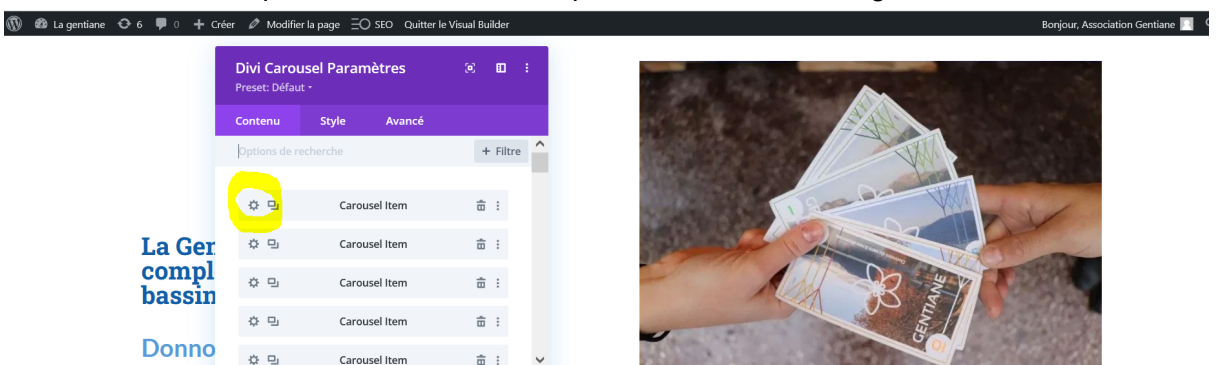

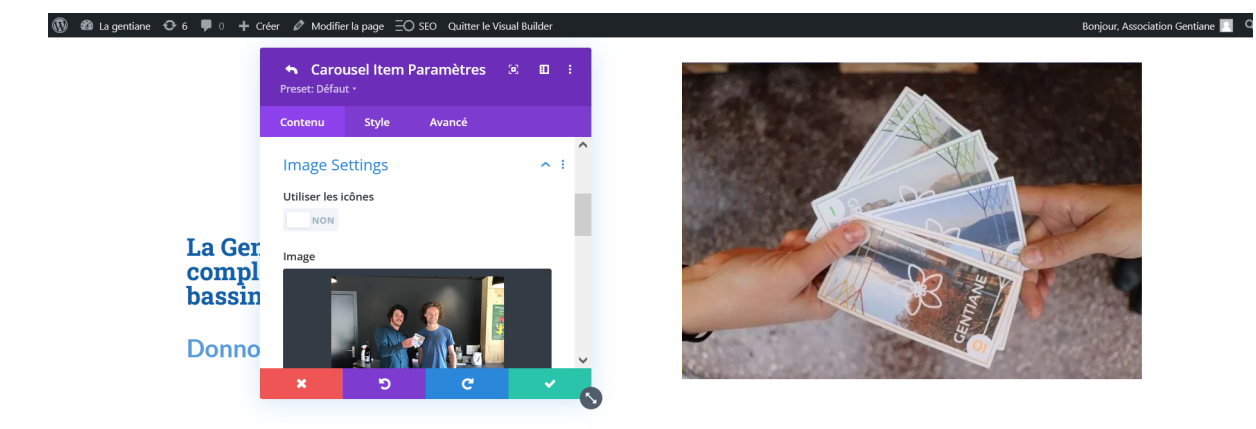

## **Modifier une image normale**

Passer simplement sur l'image, cliquer sur la roue crantée grise, la fenêtre de modification de l'image apparaît directement

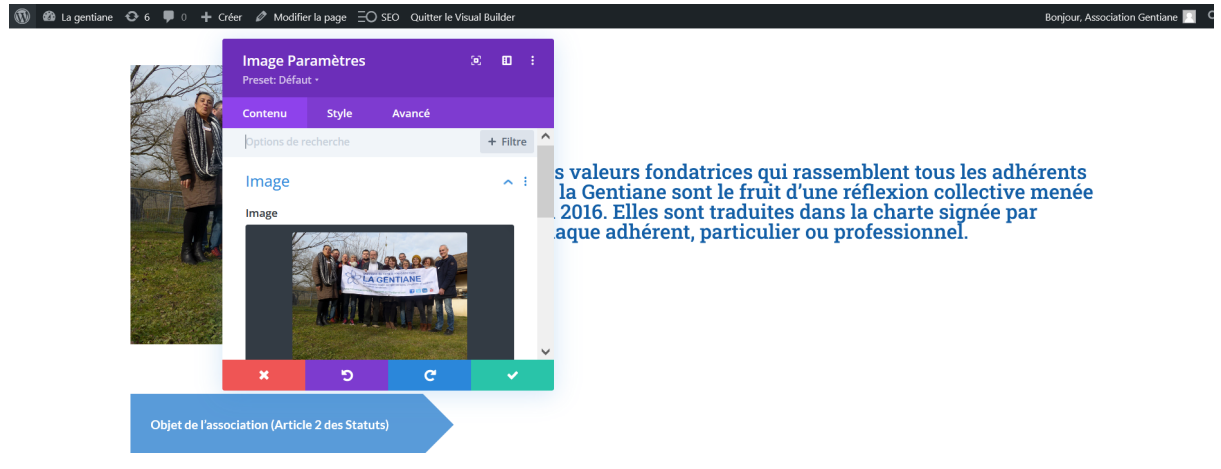

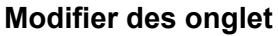

Idem on passe dessus puis roue crantée grise

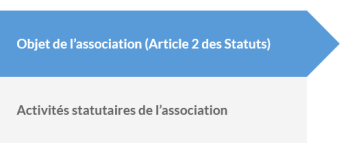

L'objet poursuivi par la Gentiane est la mise en circulation et le développement sur le bassin annégign d'une Monnaie Locale Complémentaire Citoyenne dénommée la Gentiane, sur la base de la charte. L'association s'adresse à toutes personnes physiques ou morales souhaitant adopter des comportements de production, de distribution et de consommation cohérents avec les valeurs qu'elle défend. »

**A nouveau roue crantée pour modifier l'onglet choisi ou ajouter un nouvel onglet**

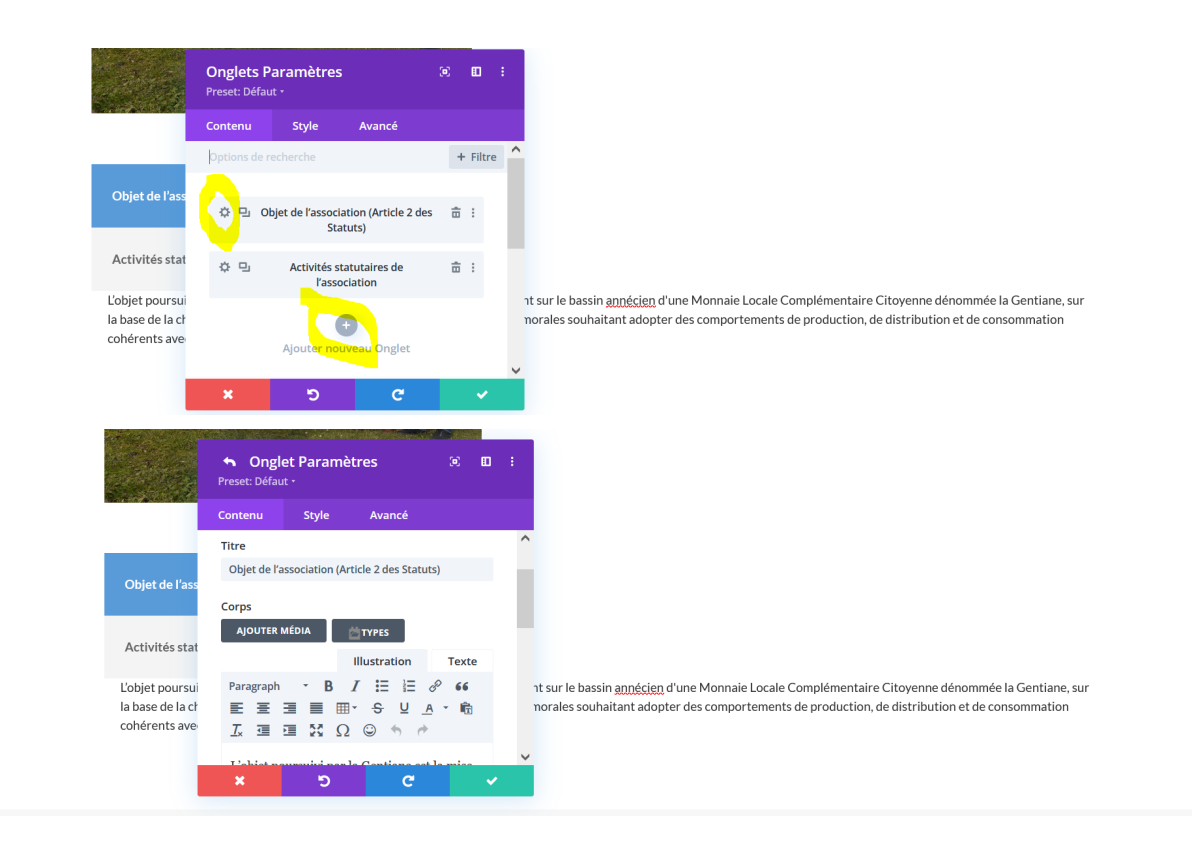

#### **Modifier une timeline**

Passer la sourie et cliquer sur la roue crantée

Une fenêtre s'ouvre avec les items de la timeline Possible de modifier l'ordre des items en cliquant sur l'item et en le glissant plus haut ou plus bas.

Pour modifier l'item on clique sur la roue crantée

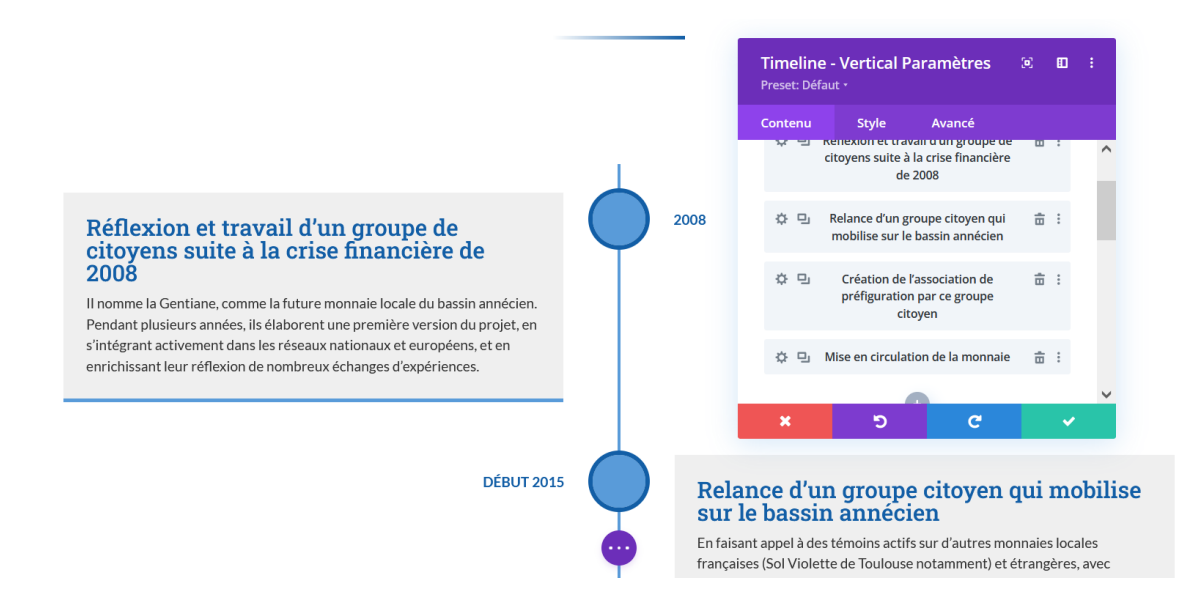

## **Gestion des évènements de l'Agenda**

Flux Facebook on ne peut pas le modifier

# **Dupliquer un module**

On passe sur le module et dans la barre d'outils grise on clique sur "dupliquer un module "2 carrés superposés

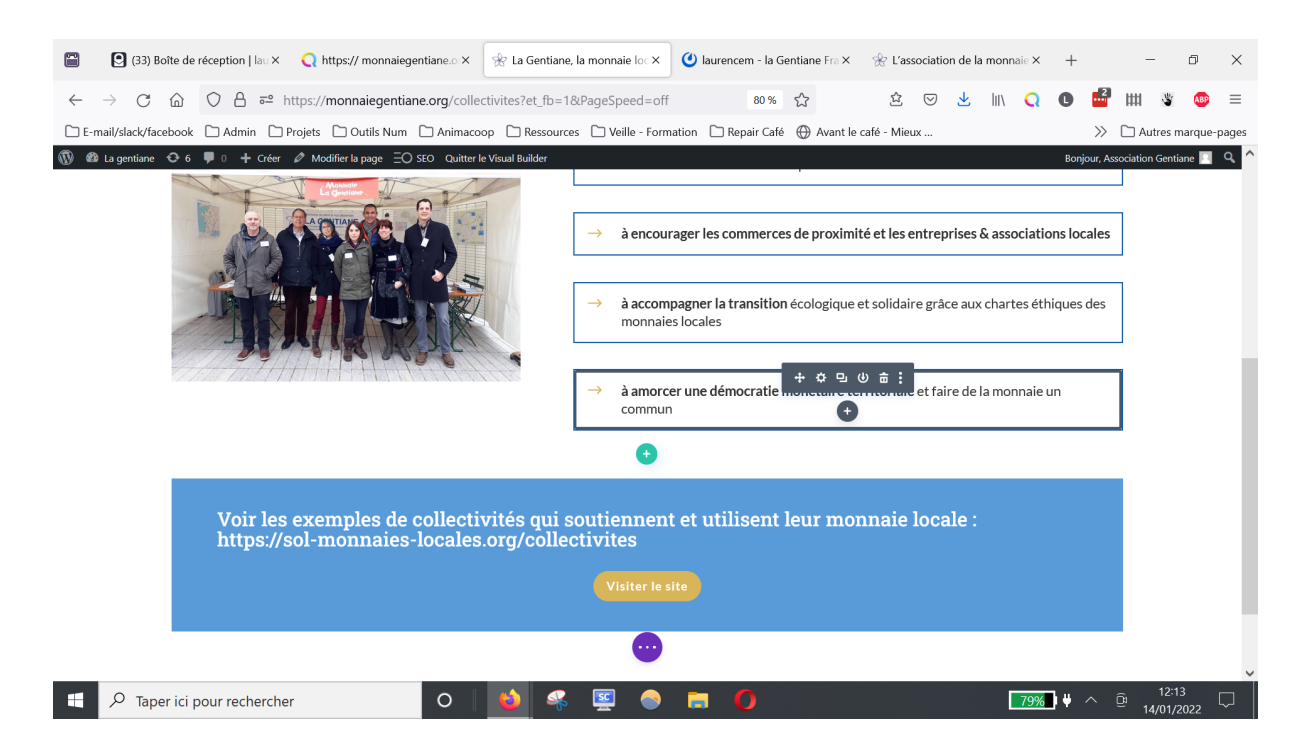

## **Ajouter une image , un PDF**

Dans le backoffice - médias On téléverse le fichier et on copie le lien du fichier

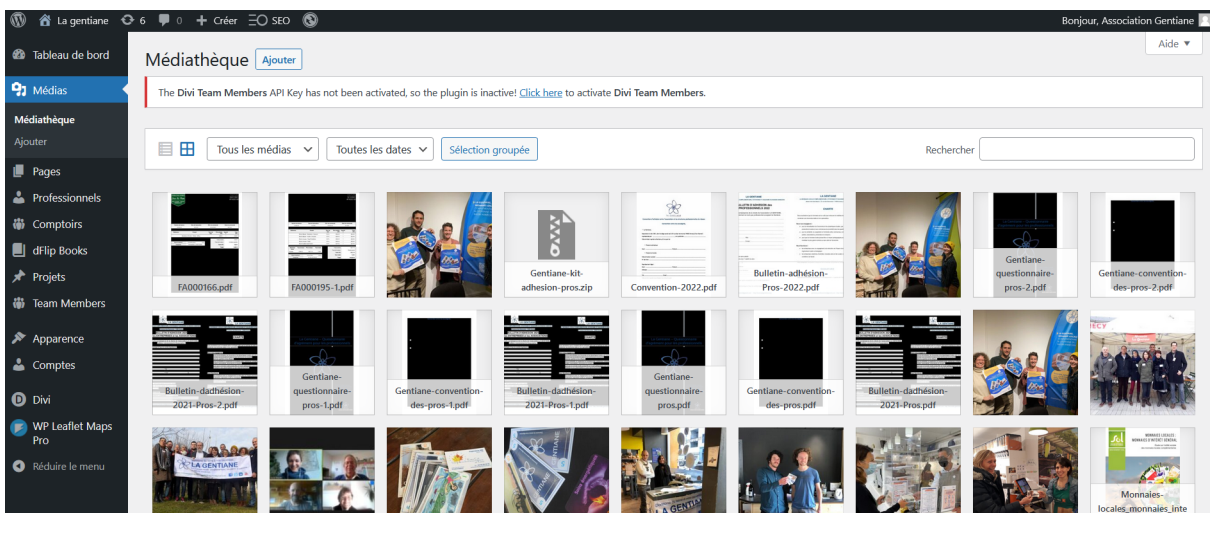

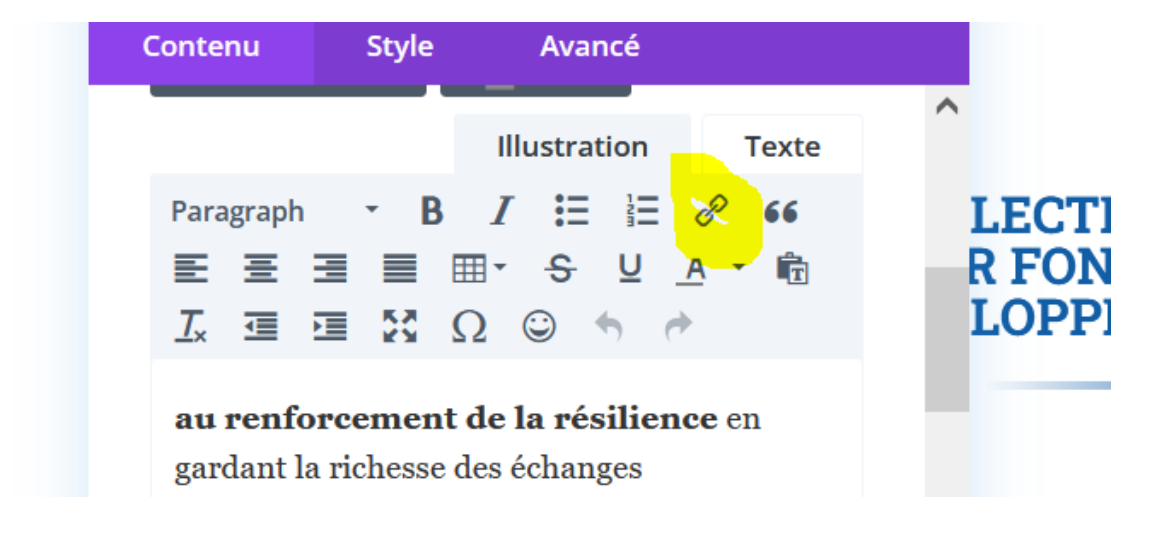

Puis dans Visual Builder on sélectionne le texte et on mets le lien du document

## **Pour modifier le lien vers les modules**

"exemple "Vous venez d'adhérer à la Gentiane" lien vers le guide de fonctionnement

On passe la sourie sur le module, roue crantée, Le lien n'est pas dans le texte, c'est un lien global "url de lien du module"

## **Pour modifier une vidéo (dans les vidéothèques par exemple)**

Aller dans le backoffice puis dans "projet"

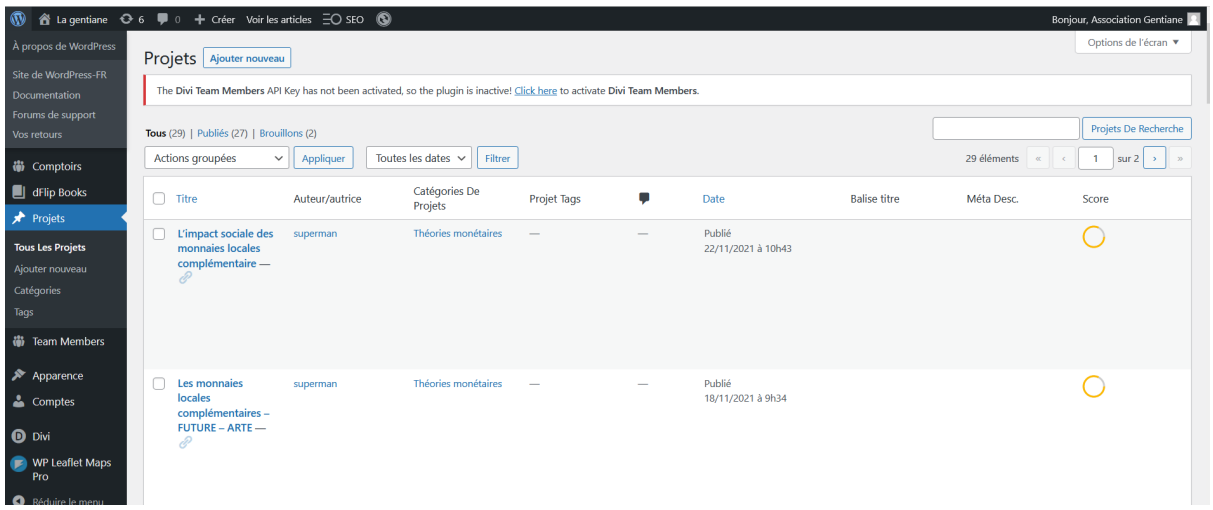

Ajouter un nouveau projet pour ajouter la vidéo

- + mettre un titre
- + coller le lien de la vidéo dans le corps de texte
- **+ mettre la vidéo dans une "catégorie de projet" dans la fenêtre à droite**
	- les monnaies locales et la gentiane apparaissent dans autres monnaies locales
	- théorie monétaire apparaît dans qu'est-ce qu'une mLCC
	- bénévoles apparaît sur la page des bénévoles
- + mettre à jour

# **Pour modifier les modules Hello Asso d'adhésion, voir avec PO**

Code iframe à rentrer

#### **Modifier les membres de l'association**

Dans le back office "team members"

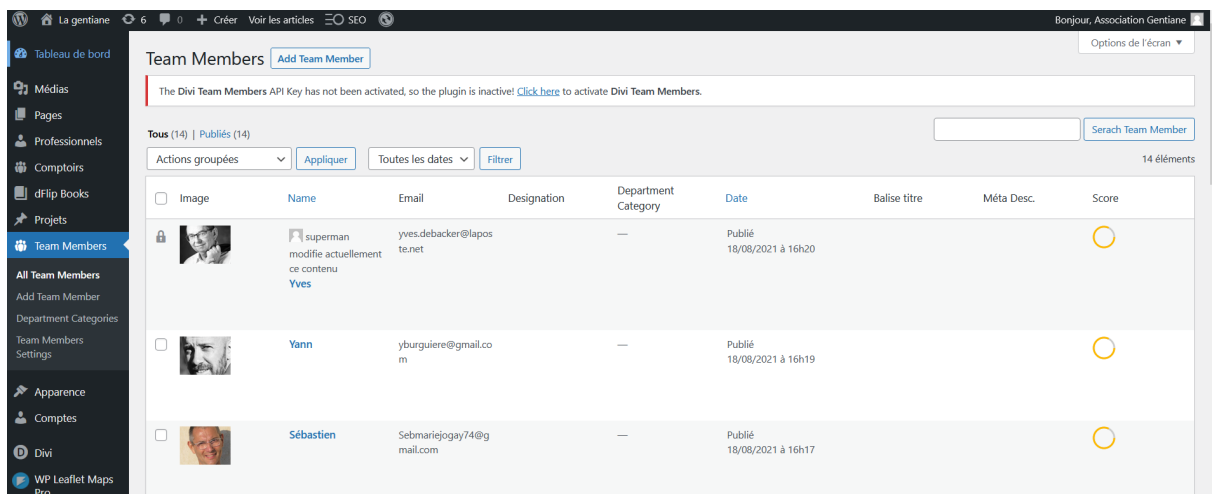